# 後発品を調べたい

処方箋に記載された複数の医薬品に関して、薬価や適応症の違いの有無の差を確認しながら、後発品の検索ができま す。 1. 後発品を検索したい場合 そうしょう インスティング (後発品検索) 2. 後発品を確認する場合 インディング インディング インディング (後発品検索結果一覧) 3. 後発品の薬価を確認する場合 インファイン インファイン 【薬価比較】 4. 同一規格の医薬品で適応症に違いがある品目を確認する場合 【同規格適応違いの検索結果】

5. 包装単位等を確認する場合 インファイン インファイン インストリック 【同規格包装の検索結果】

## <span id="page-0-0"></span>┃1.後発品を検索したい場合【後発品検索】

メインメニューから「後発品検索」を選びます。

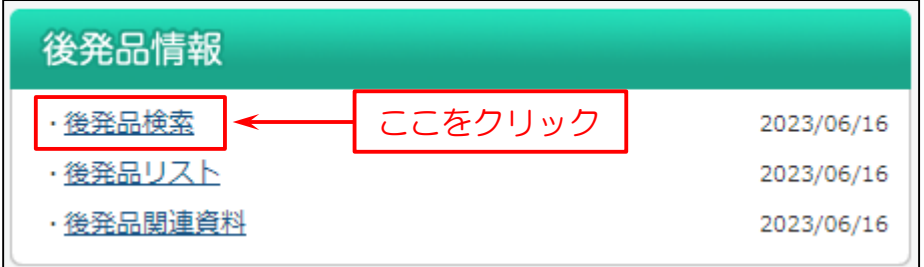

次に検索画面を表示します。

#### 下図の例では

- (1)「医薬品名」を入力。
- (2)「医薬品名検索」をクリック。
- (3)医薬品名の検索結果「医薬品名検索一覧」を表示します。
- (4) 調べたい医薬品(商品名)をクリック。
- (5)「後発品検索」をクリック。

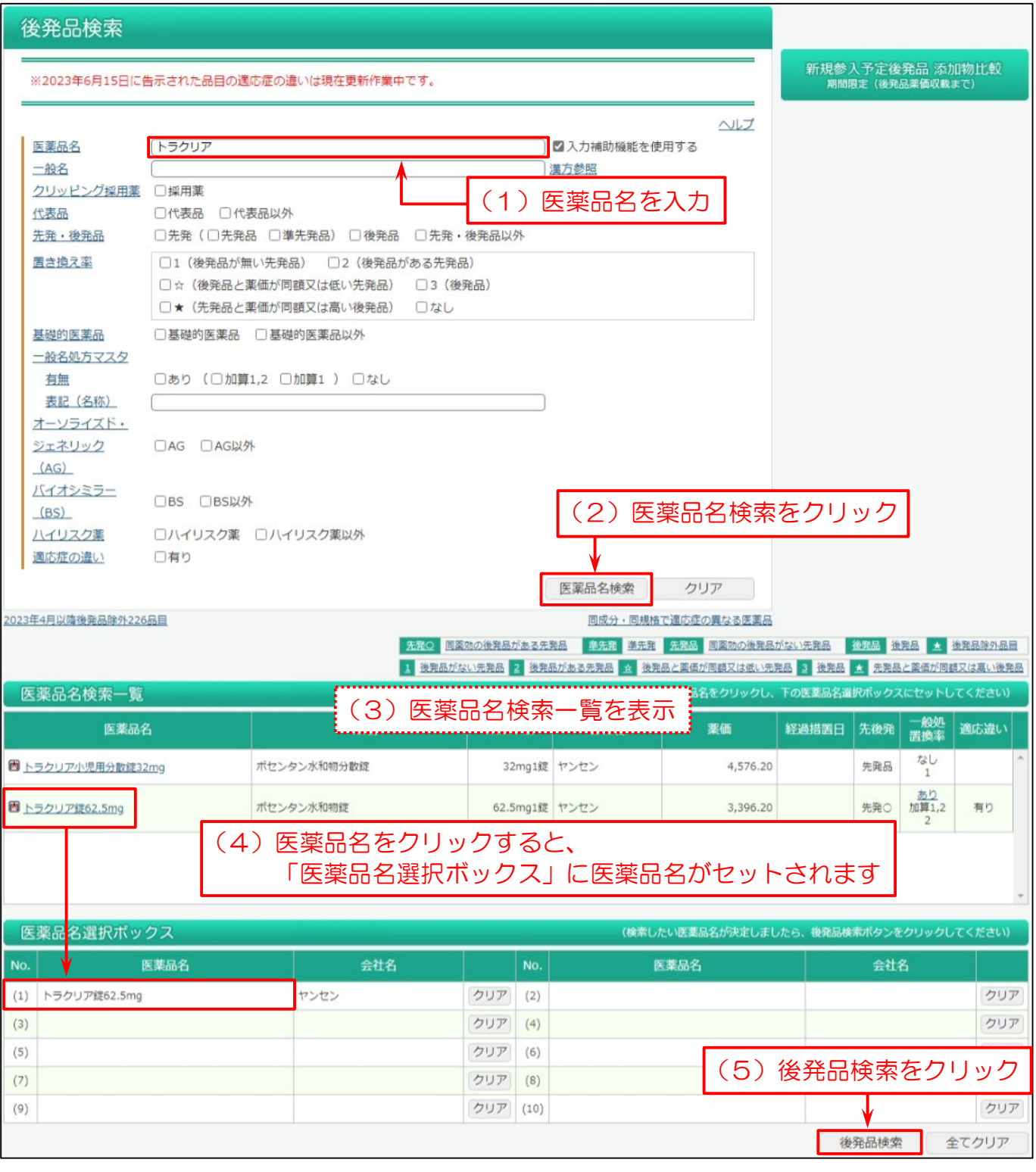

#### <span id="page-2-0"></span>|2.後発品を確認する場合【後発品検索結果一覧】

検索結果一覧画面で「先発・後発」、「後発品の有無」や「同一規格の医薬品で適応症に違いがある品目」、「薬価」等を 確認できます。

同区分、同剤形・同一規格の後発品がある場合は、後発有無に「あり」を表示します。

「あり」をクリックすると、画面下部に「検索結果」を表示します。

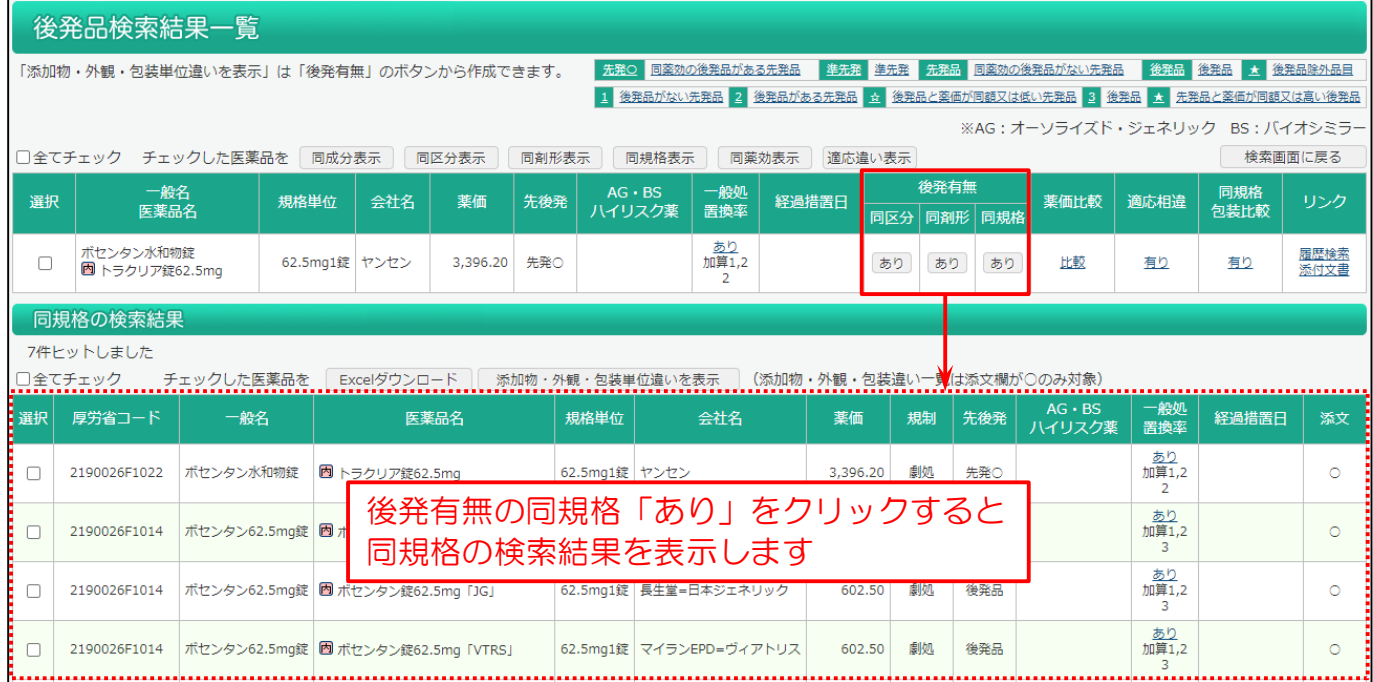

### 3.後発品の薬価を確認する場合 【薬価比較】

薬価比較の「比較」をクリックすると、画面下部に先発品と後発品の「薬価比較」を表示します。

また、「1日投与数」と「投与日数」を入力して「計算実行」をクリックすると、「合計薬価」や先発品と後発品の「薬価比較」が 表示されます。

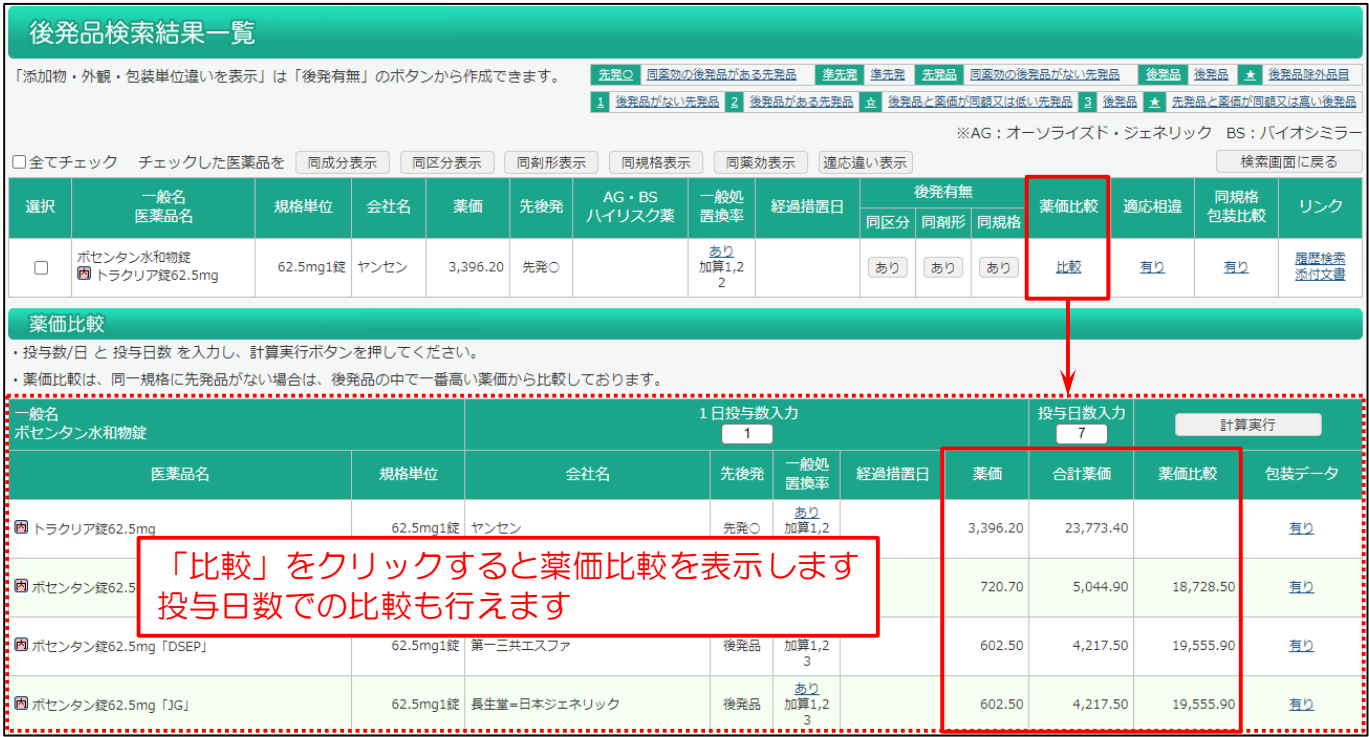

<span id="page-3-0"></span>▌4. 同一規格の医薬品で適応症に違いがある品目を確認する場合【同規格適応違いの検索結果】 同一規格の医薬品で適応症に違いがある場合は、適応違い有無に「有り」を表示します。

「有り」をクリックすると、画面下部に「同規格適応違いの検索結果」を表示します。(異なる箇所は赤字になります)

また、一覧内に Weekly 履歴検索結果一覧を表示する「履歴検索」、添付文書情報を表示する「添付文書」、該当医薬 品の包装単位等を確認できる「包装」のリンクがあります。

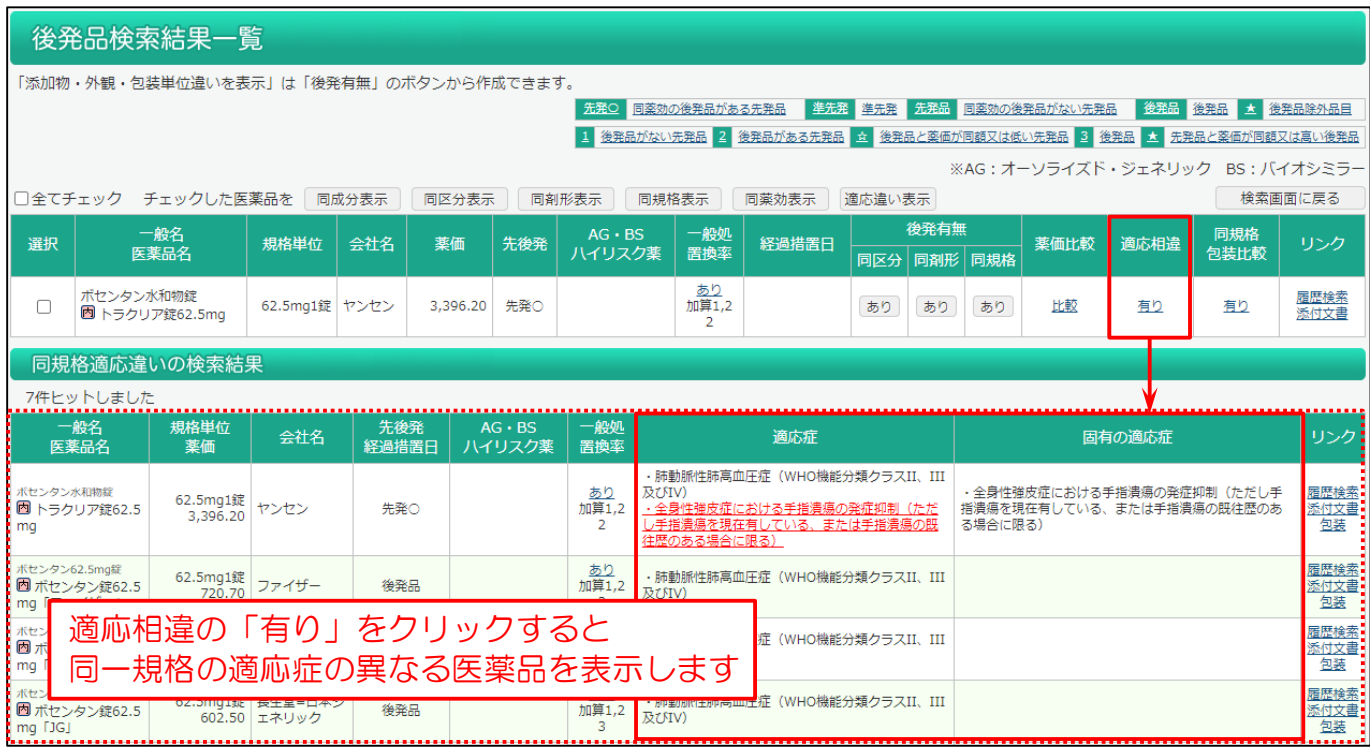

# ▌5. 包装単位等を確認する場合【同規格包装の検索結果】

同規格包装比較の「有り」をクリックすると「同規格包装の検索結果」を表示し、同一規格の医薬品の包装単位等を確認す ることができます。

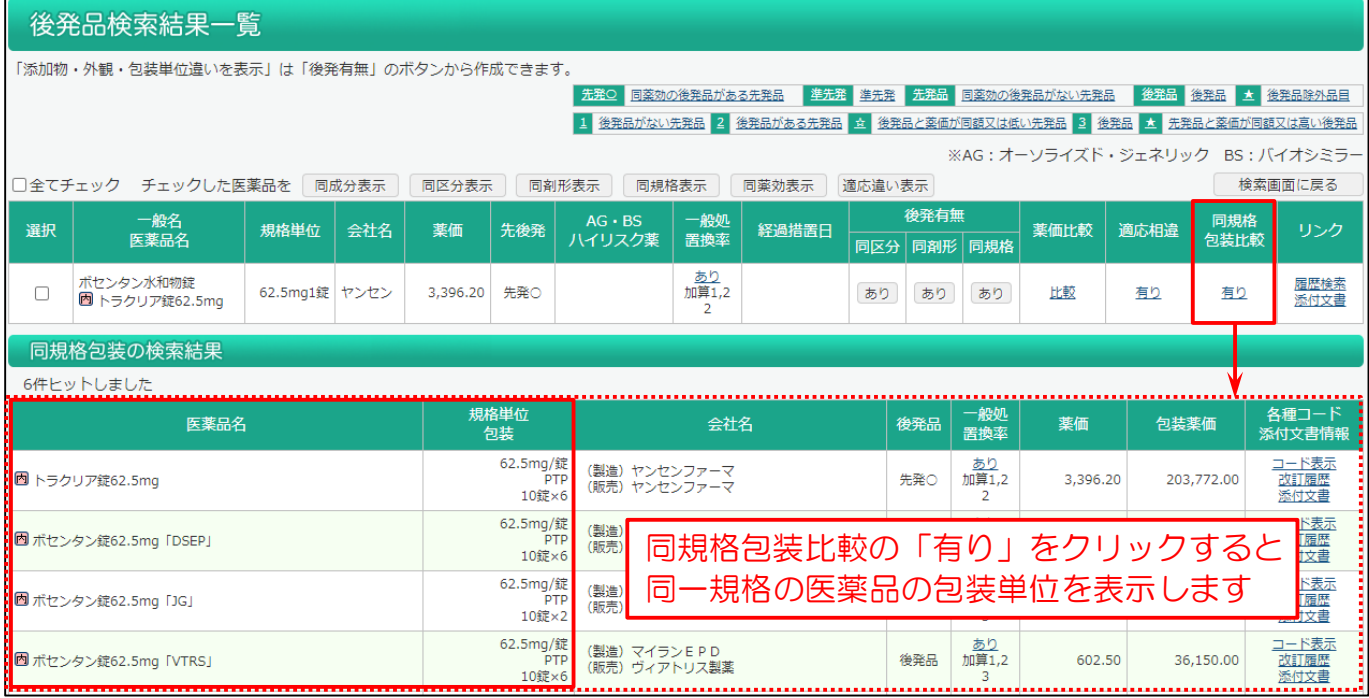